## Send This File Instructions (External Users)

Below are the instructions to send a file larger than the 8 MB to the Diocese of Green Bay.

## Things you should know about send this file:

- 1) Any files sent this way will ONLY be available for 14 days
- 2) You will receive a notification from SendThisFile.com when the recipient has downloaded the file
- 3) You will be required to send the download password in a separate email to the recipient. Including the download instructions attachment and a note to the recipient to look for the email would also be a good idea.

## Sender Instructions:

Navigate to the following website:

https://www.sendthisfile.com/sendthisfile/custom.jsp?sendthisfilecode=5CGsuIkkTPz25LxXmKVghQrQ

Below is a picture of the form you'll have to fill in:

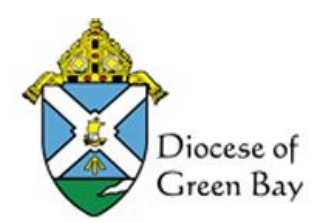

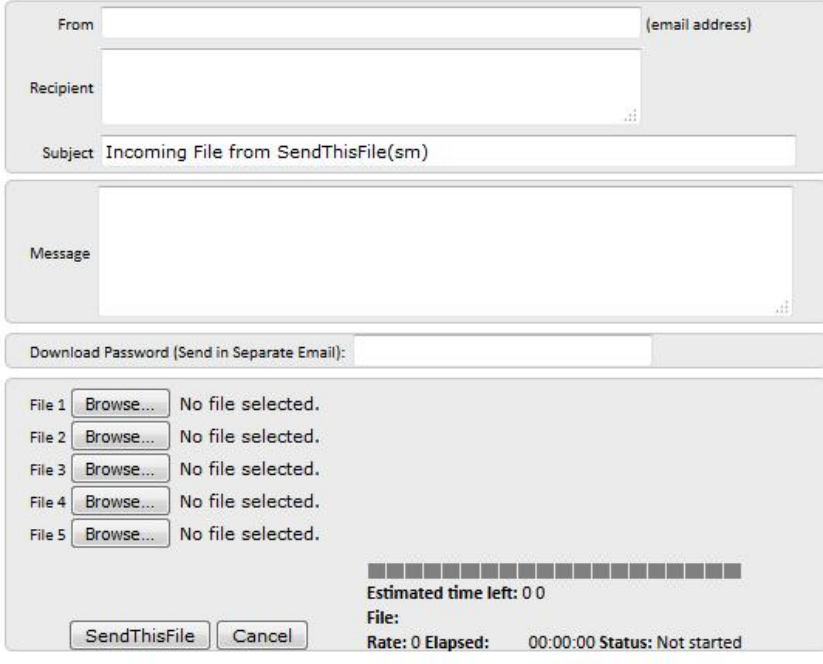

Instructions per field on the form:

- 1) "From" Field
	- a. You must put in your entire email address (e.g. name@domain.com)
- 2) "Recipient" Field
	- a. Type in the full email address(es) of the gbdioc.org user you'd like to send the files to (username@gbdioc.org)
	- b. Email address(es) can either be comma separated, semi-colon separated OR each address can be typed on its own separate line in the file
- 3) "Subject" Field
	- a. A default subject has been provided
	- b. This can be removed an any subject replacing it
- 4) "Message" Field
	- a. Any message to the recipient can be typed here.
	- b. This message shows up to the user in the email from files@sendthisfile.com
- 5) "Download Password" Field
	- a. Send the password created here to the recipient(s) in a separate email
	- b. Must be at least 6 characters
	- c. Must contain at least one lowercase letter
	- d. Any combination of lowercase, uppercase, numbers or valid special characters
	- e. At least one uppercase letter
	- f. At least one digit
	- g. At least one @\$%^&+=
- 6) "File 1" (etc.) Field
	- a. Click Browse and use Windows (File) Explorer to find and attach the file to send
	- b. Repeat for up to 5 files total
- 7) Click the Send This File Button and wait for files to be uploaded and sent.
	- a. If an error occurs a popup will display
	- b. If the window completes the form will show you the files updated and a "Continue" link
	- c. Clicking the "Continue" link will bring you back to the upload form.